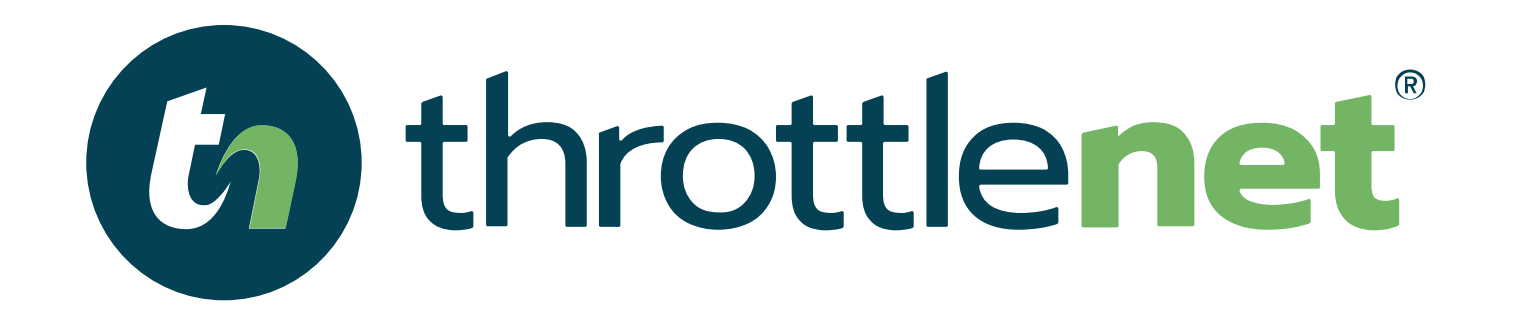

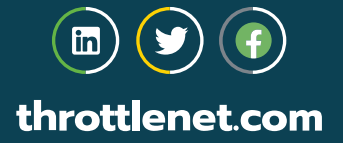

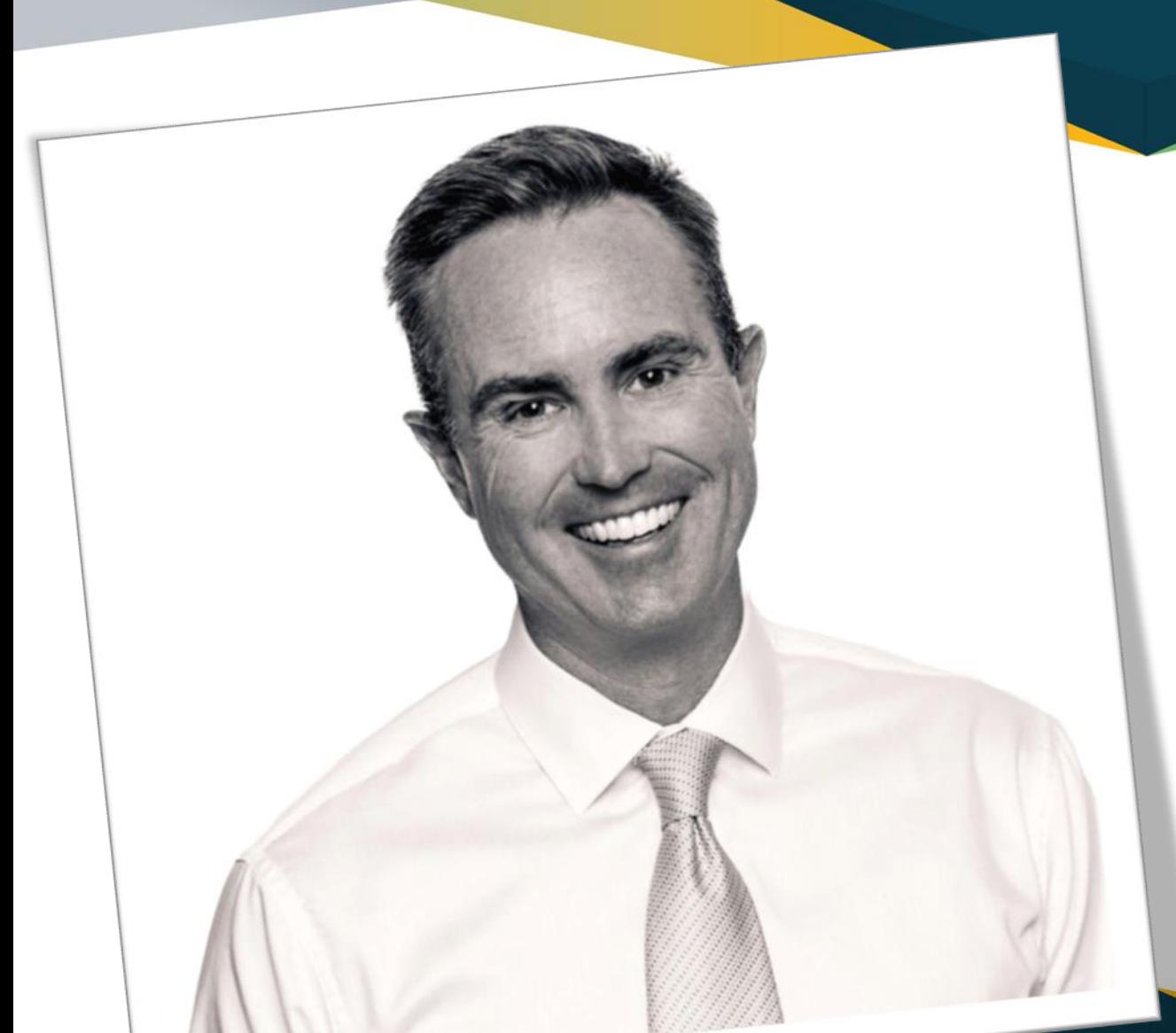

# TODAY'S PRESENTER:

#### **Chris Montgomery**

*Director of Sales*

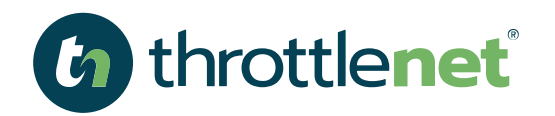

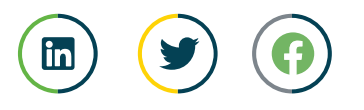

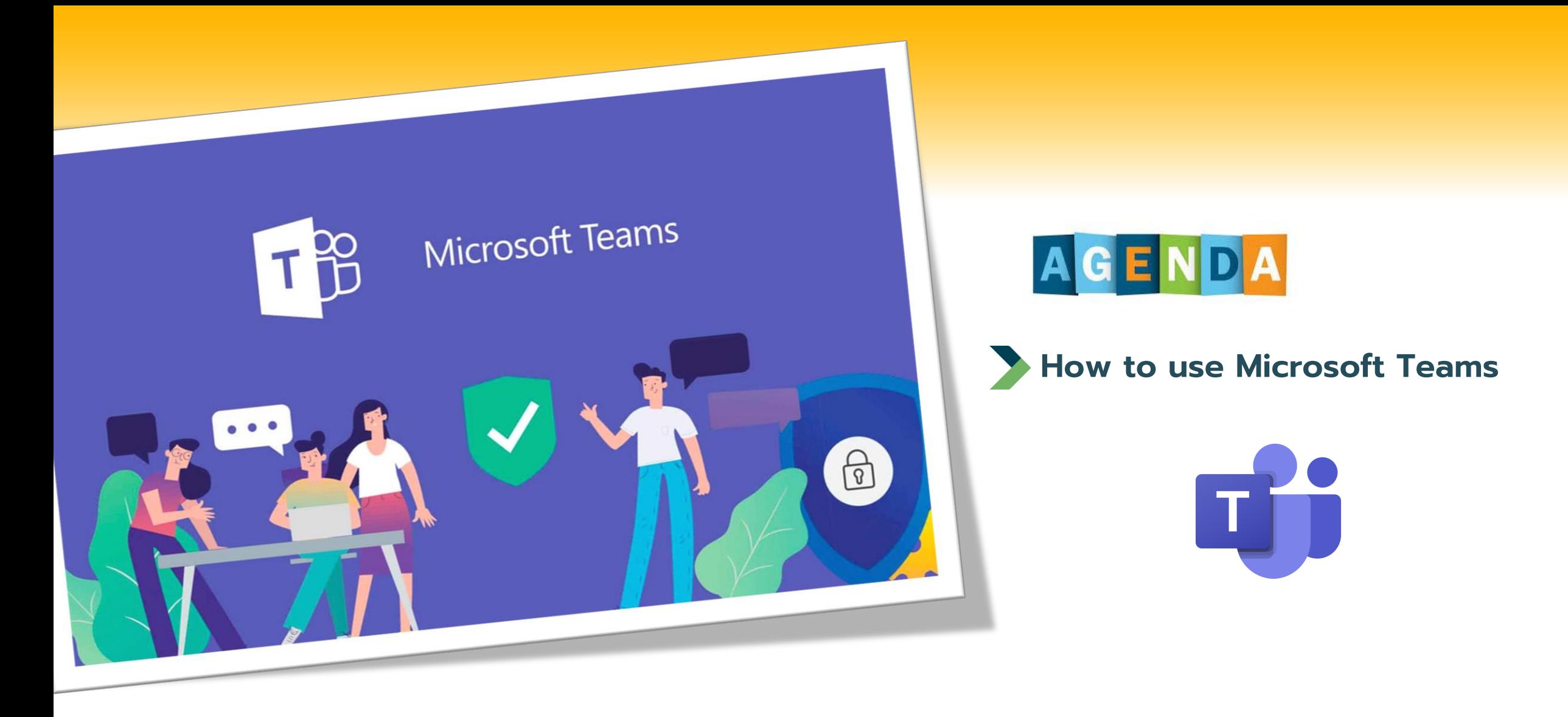

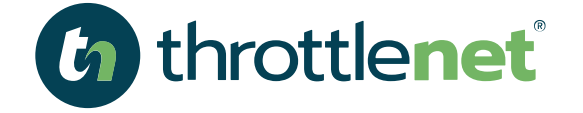

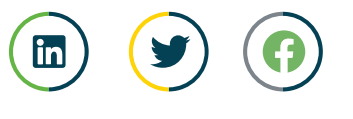

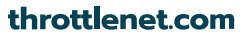

# **HOW DO I GET MICROSOFT TEAMS ?**

**MICROSOFT TEAMS comes standard as part of the Office 365 suite of products**

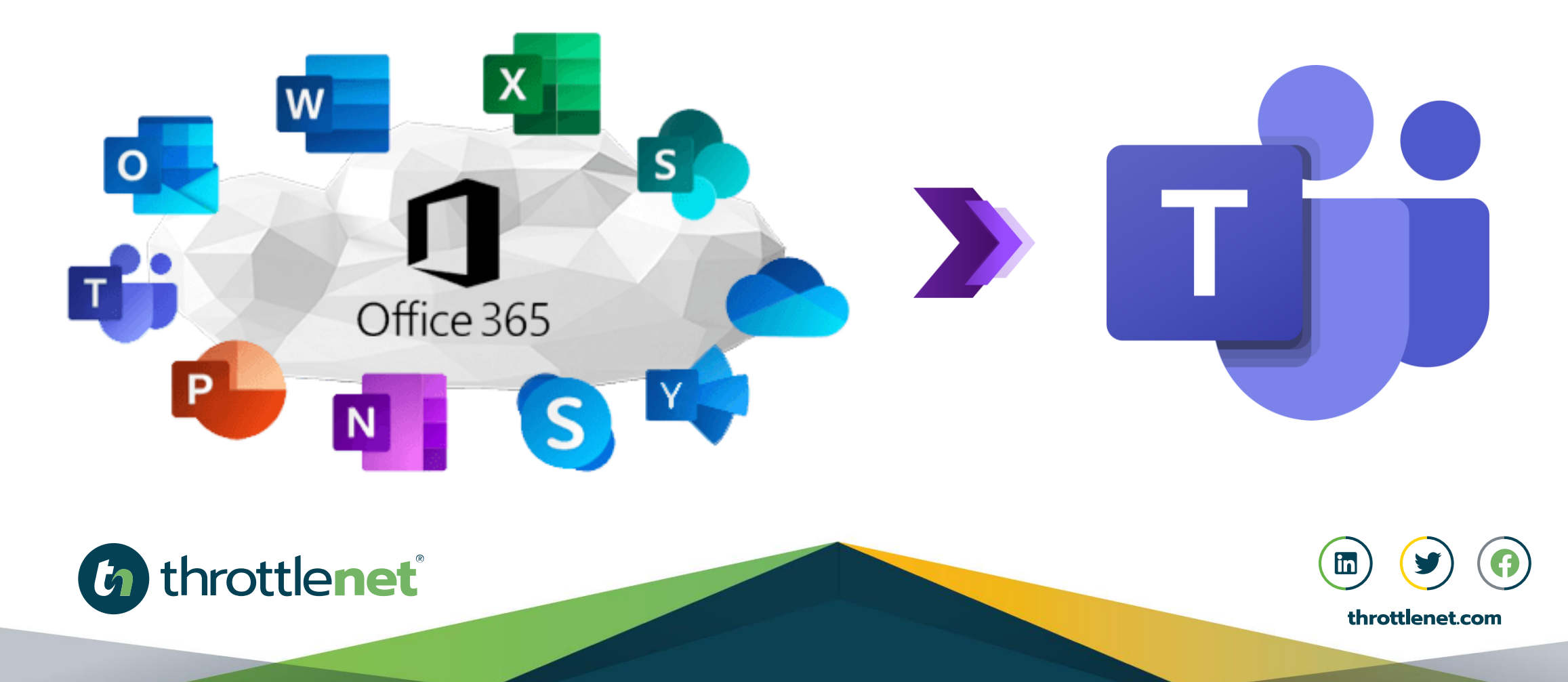

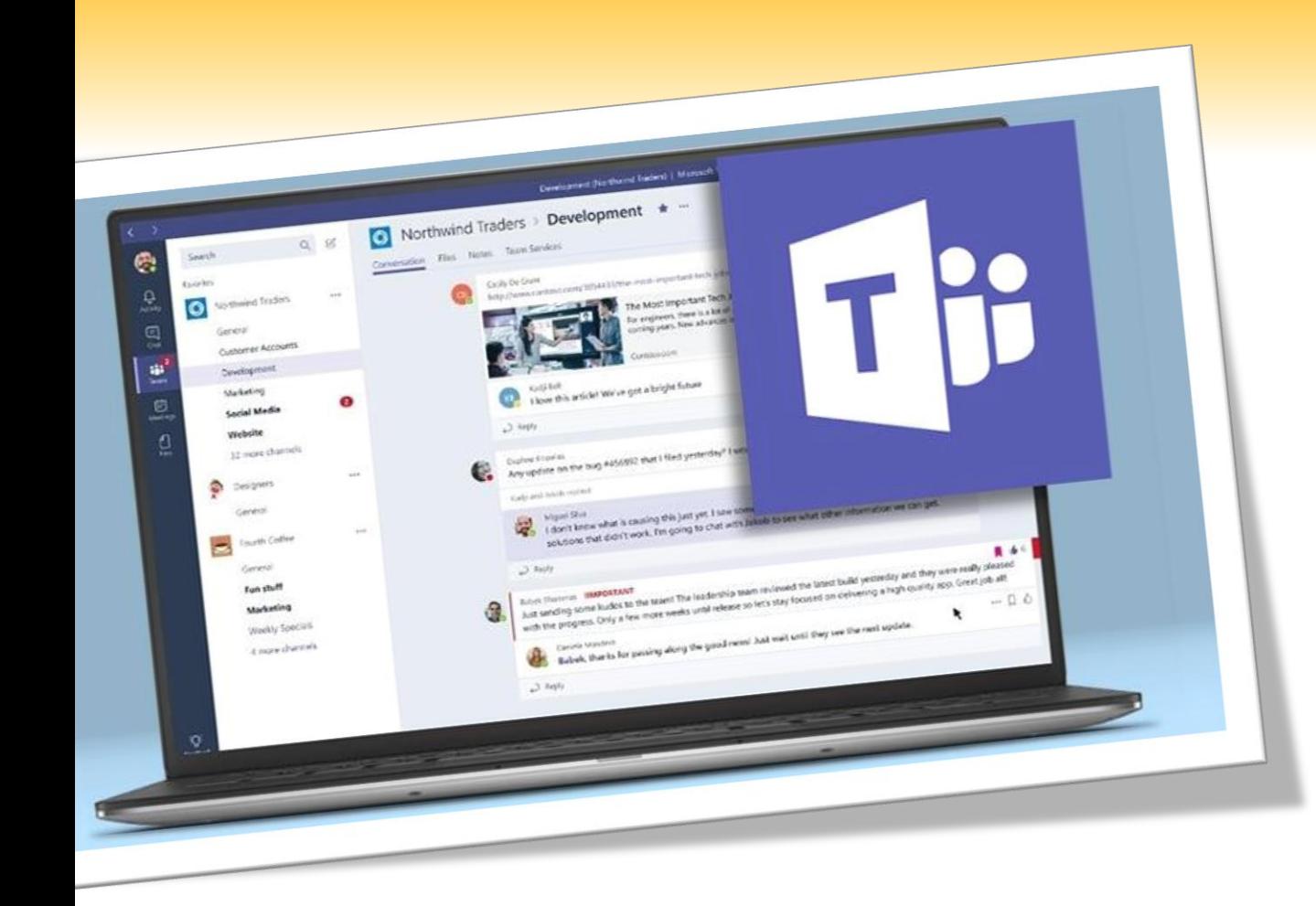

# **WHAT IS MICROSOFT TEAMS AND WHAT DOES IT INCLUDE?**

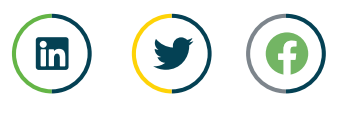

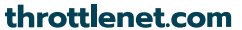

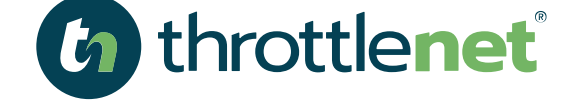

# **MICROSOFT TEAMS**

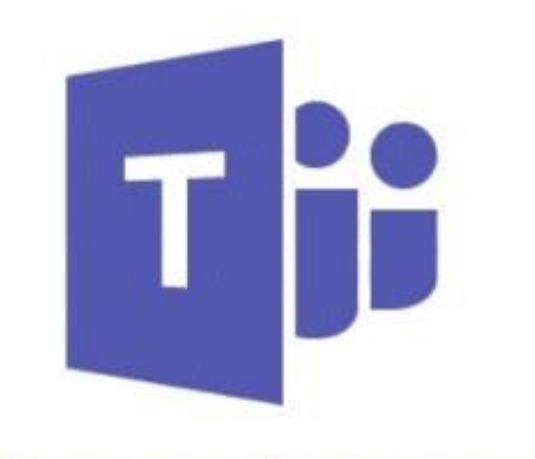

#### **Microsoft Teams**

*Microsoft Teams is a collaboration app that helps your team stay organized and have conversations all in one place.* 

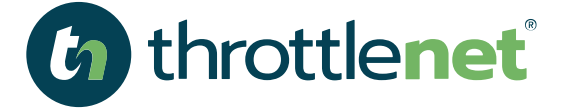

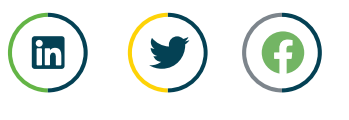

# What does MICROSOFT TEAMS include...

**Chat – for communications with an individual or group**

**Teams – for collaboration with multiple individuals** 

**Calendar – integration with Outlook**

**Calls – Ability to make audio and video calls**

**Files – house and share files for collaboration purposes**

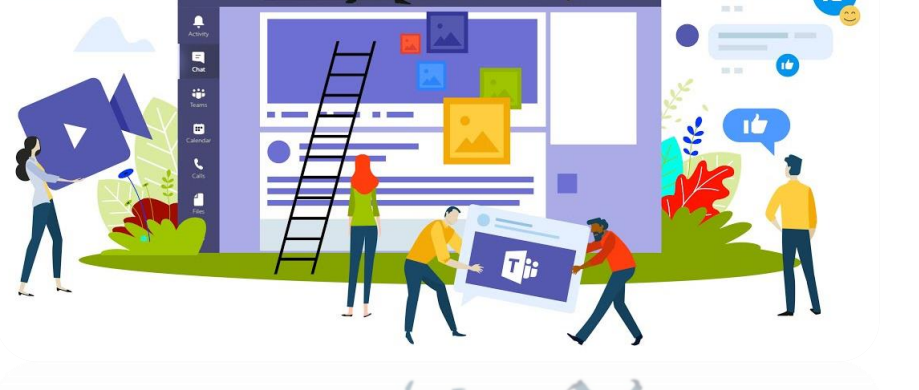

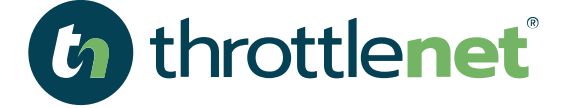

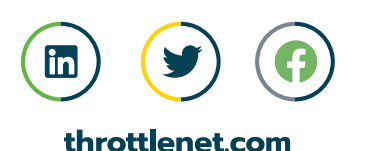

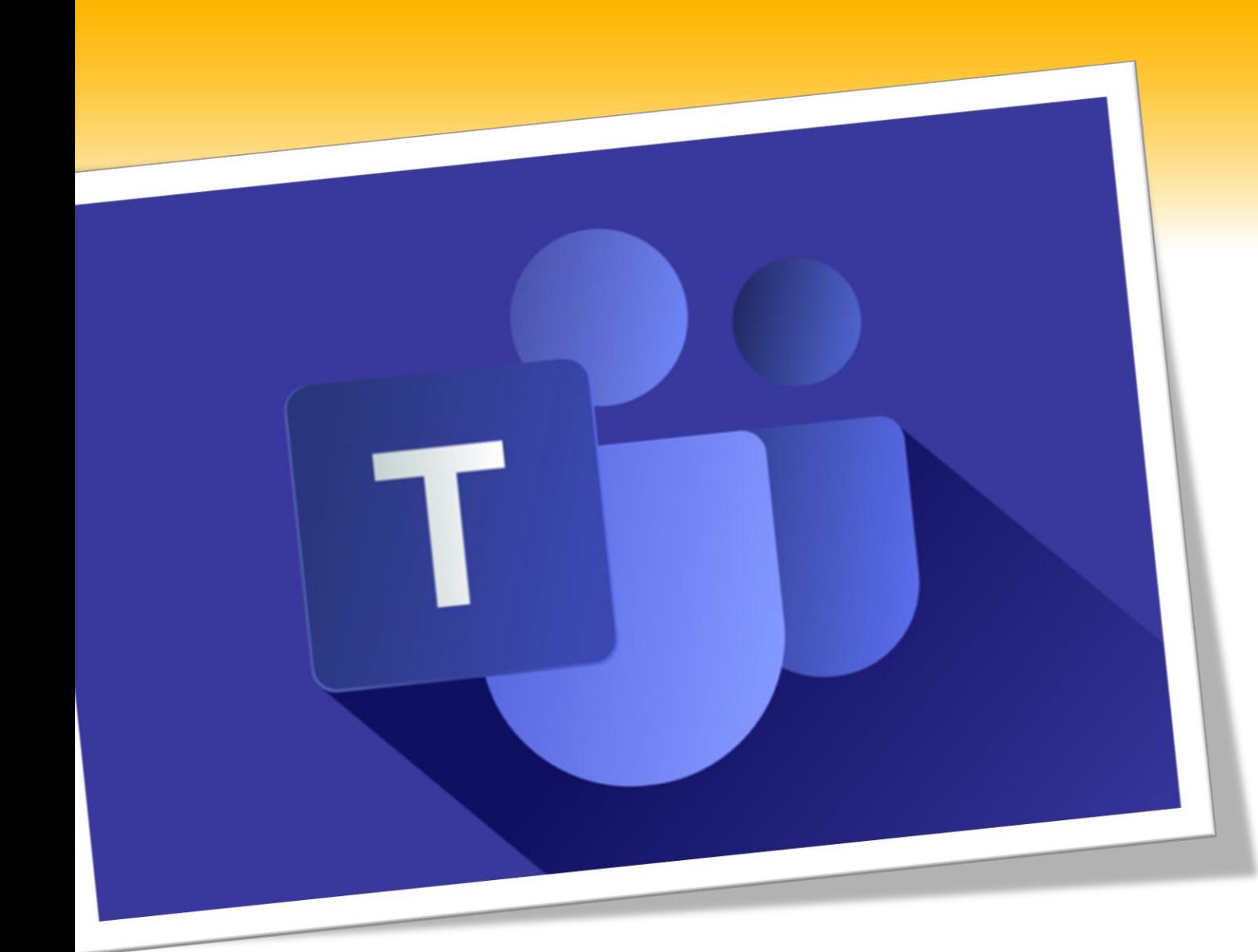

# **What are the benefits of MICROSOFT TEAMS**

**… it's more than just chat**

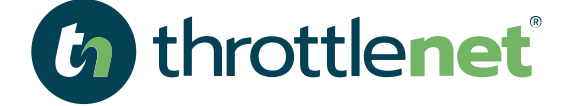

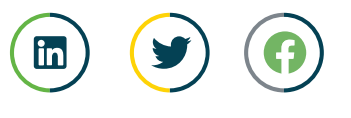

# **MICROSOFT TEAMS** BENEFITS

**Teams is fully integrated into the Microsoft suite of products including Office and OneNote allowing you to share files, pull up a video conference on the fly, and schedule a meeting without leaving chat. The integration means you can use OneNote and Office without switching from one app to another.**

**Meetings (Calendar) allows you to start chatting as soon as you create the meeting while also allowing you to share files and your desktop with any participants** 

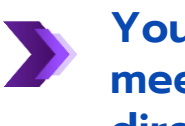

**You can also record the call so if you miss the meeting, you can simply view the recording directly from Teams**

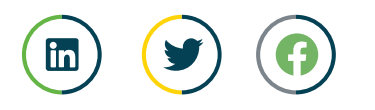

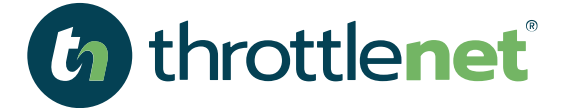

# **MICROSOFT TEAMS** BENEFITS

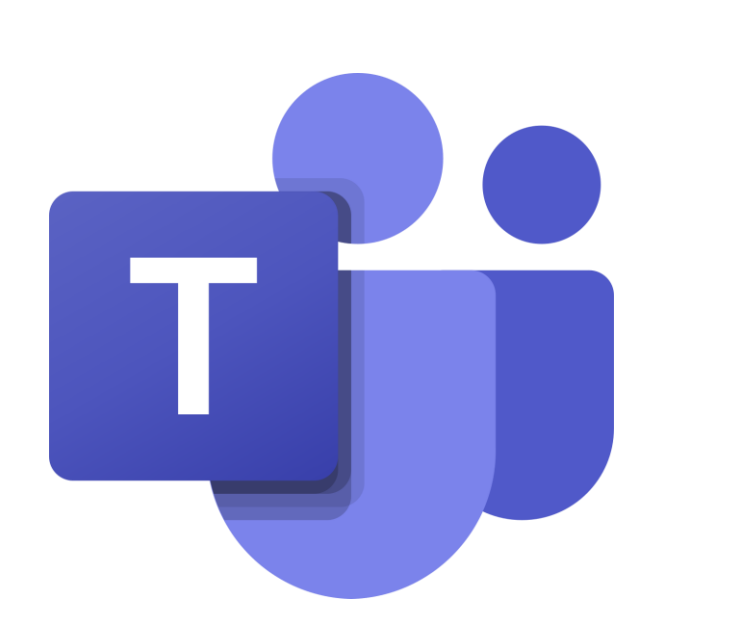

**Fewer Emails – Teams can help keep your inbox clean and reserved for outside contacts since all internal communication can happen via Teams.**

**Improved Collaboration and Communication – you can create Word, Excel and PowerPoint documents all within Teams which you can then share immediately with participants eliminating different versions of the same documents since all are in one place**

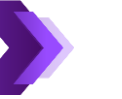

**Stay connected, anytime and anywhere**

**With the teams mobile app, you can chat, share files and have video conferences all from your mobile device**

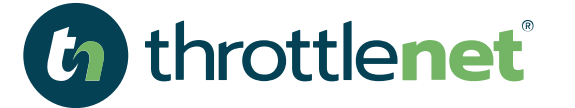

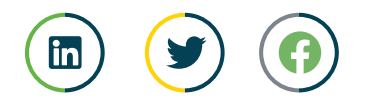

#### accessibility of the contract of the contract of the contract of the contract of the contract of the contract <br>The contract of the contract of the contract of the contract of the contract of the contract of the contract o *WHAT ARE WE GOING TO COVER TODAY?*

**MICROSOFT TEAMS is an incredibly robust solution that would require hours to walk through all of the features. As such, we're going to focus on the most commonly used aspects of Teams.**

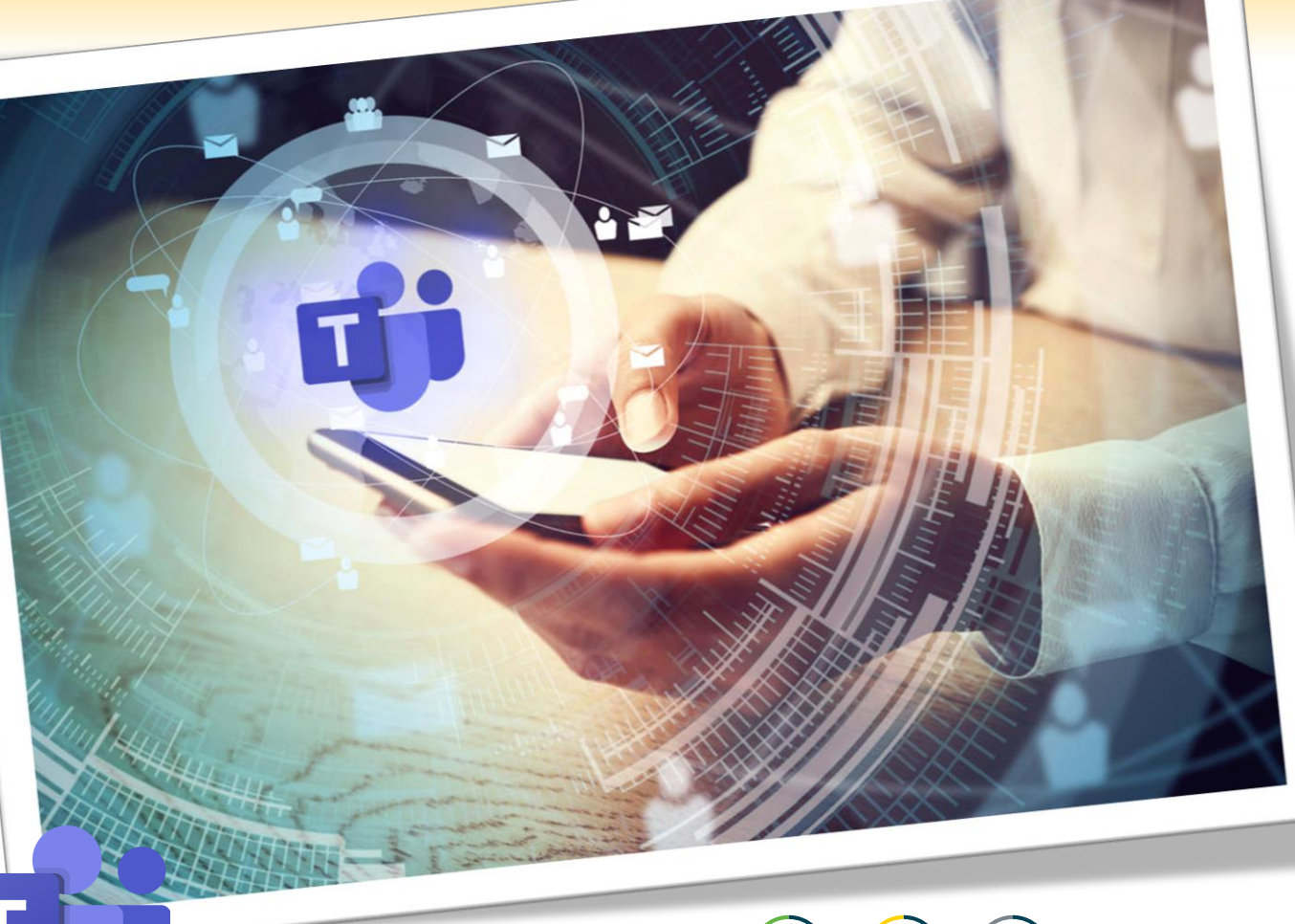

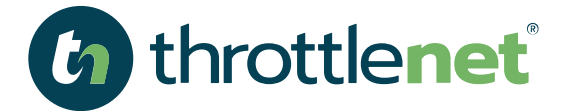

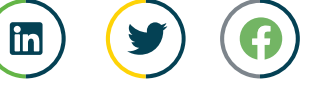

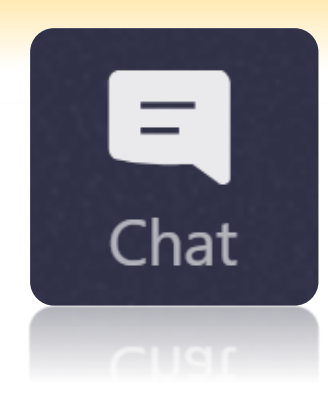

#### SELECT THE CHAT ICON IN TEAMS

#### START A ONE ON ONE CHAT:

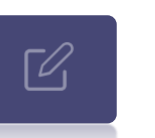

**You start one-on-one and group chats the same way: by selecting New chat icon at the top of your chat list.**

**Once you've selected New chat icon in Teams and entered the person's name, compose your message in the box at the bottom of the chat. To open your formatting options, select Format Expand button beneath the box where you type your message.**

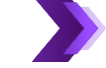

**When you're ready, select Send a message icon. This starts the chat.**

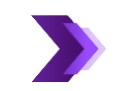

**You can also start a one-on-one chat from someone's profile card. Open it by clicking their picture in a channel or from a search.**

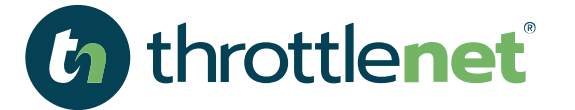

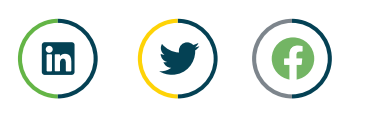

#### HOW TO START AND NAME A GROUP CHAT

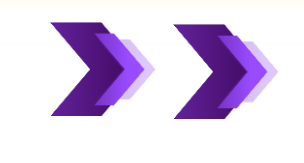

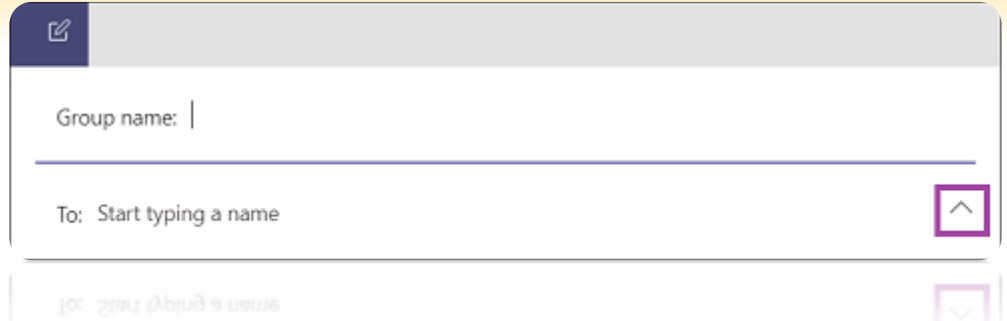

**Start one the same way you start a one-on-one chat: select New chat icon in Teams at the top of your chat list. Select the down arrow to the far right of the To field and type a name for the chat in the Group name field. Then, type the names of the people you'd like to add in the To field.**

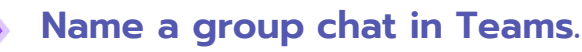

**This starts a new conversation. Everyone who has access to the group chat can send messages.**

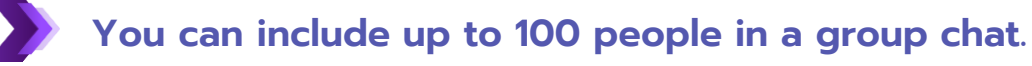

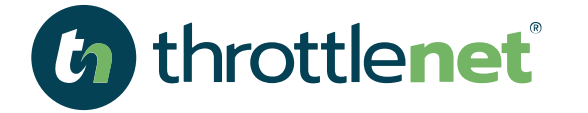

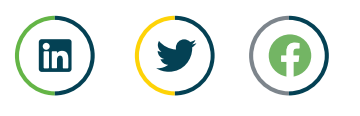

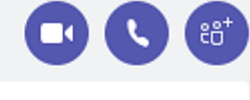

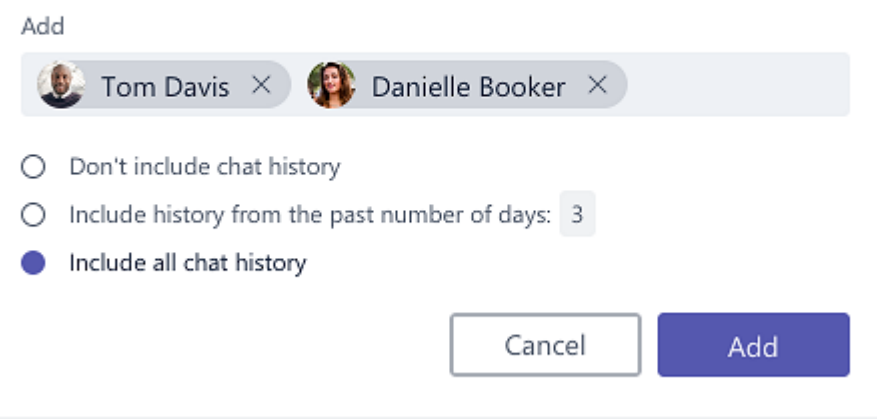

#### ADD PEOPLE TO THE CONVERSATION

- **To loop more people into the conversation, just click Add people to team button (or View and add participants in group chat) in the top right corner of Teams. Then, type the names of the people you'd like to chat with, select how much of the chat history to include, and click Add.**
- 

**Teams will save the whole chat history, all the way back to the first message. And if someone leaves the group, their chat responses are still there in your chat history.**

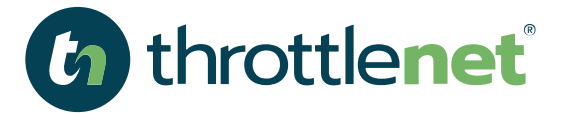

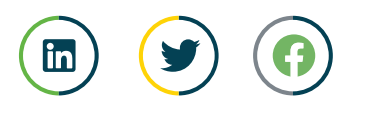

#### SEE WHO'S IN THE CHAT

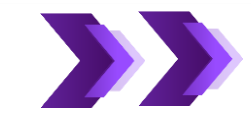

**To see who's in a group chat, hover over the number of participants in the chat header to show a list of everyone's names.**

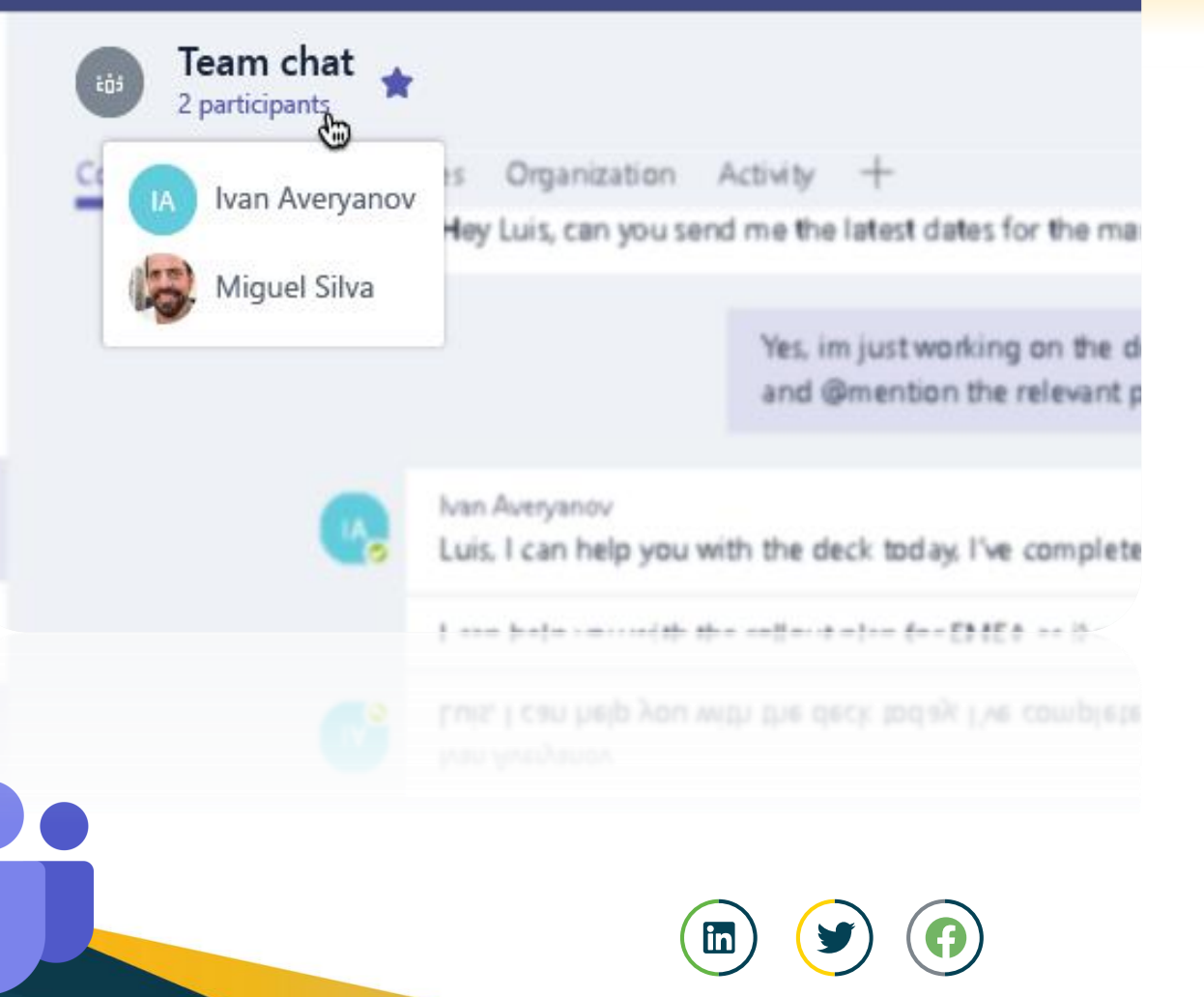

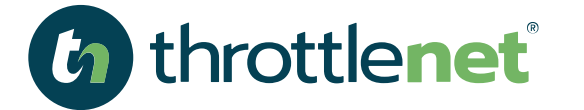

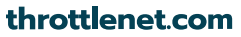

# HOW TO ATTACH A FILE FROM ONEDRIVE OR A FILE IN CHAT

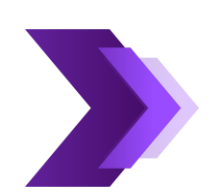

#### **While in a chat, you are also able to attach files.**

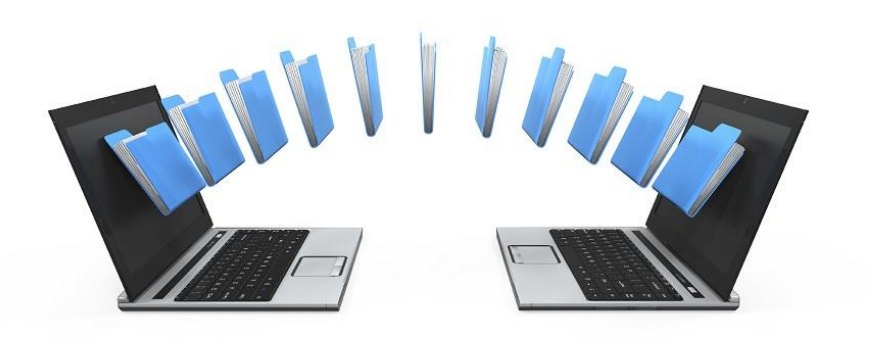

Simply select the paperclip icon  $\mathcal{C}$  under the chat window.

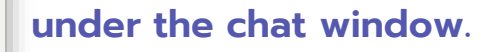

**You are now able to attach a file from OneDrive or upload from Your computer if the file is not housed in OneDrive**

When finished, you can add a message or simply click the  $\triangleright$  arrow **in the lower right-hand corner of the chat window**

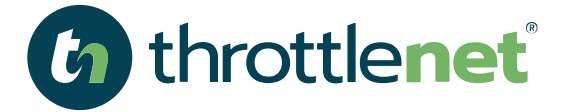

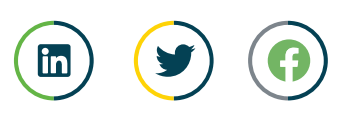

#### **MICROSOFT TEAMS** ICONS

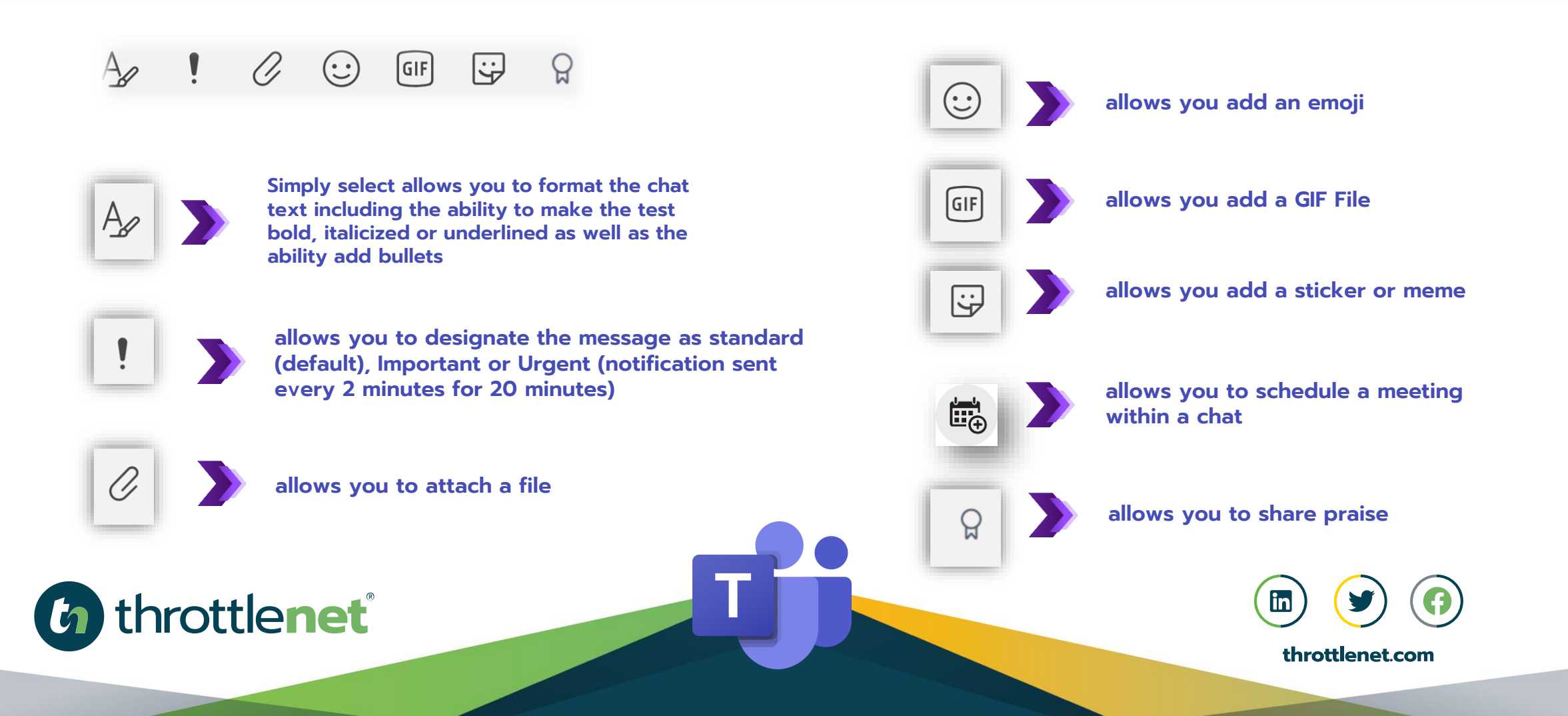

#### WHAT IS THE VOIP FEATURE IN TEAMS?

**Teams allows you to setup an actual hosted VOIP phone system within your organization; however, for today's discussion, we are going to provide a simple overview of the features that are included standard and without the need for a calling plan.** 

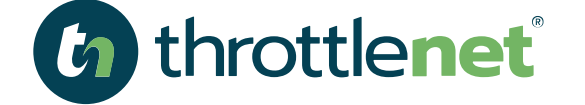

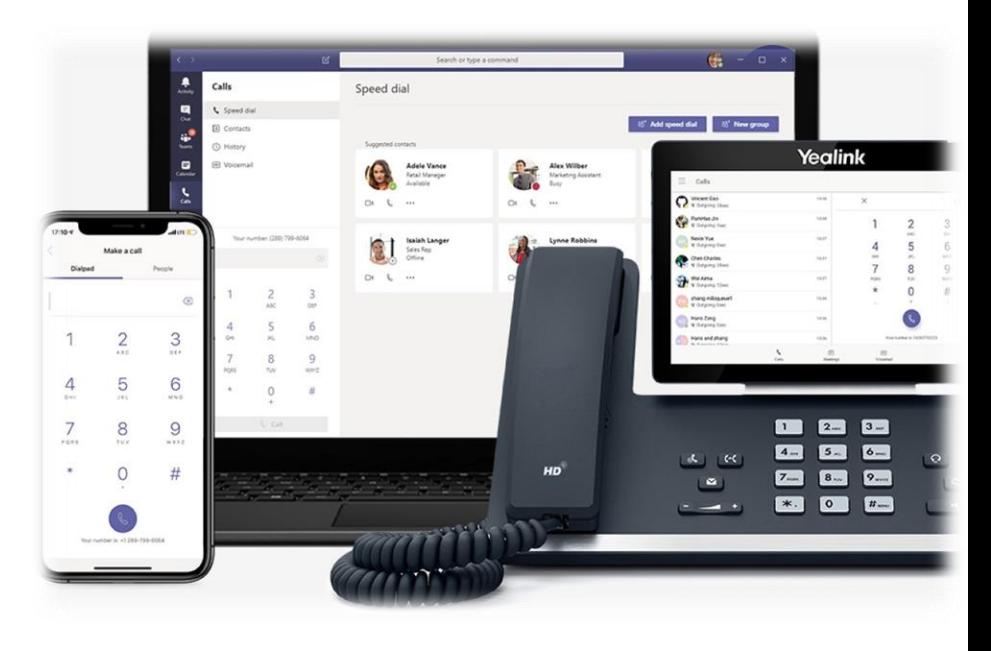

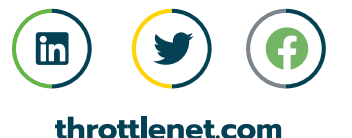

#### HOW DO I MAKE A CALL FROM MY DESKTOP?

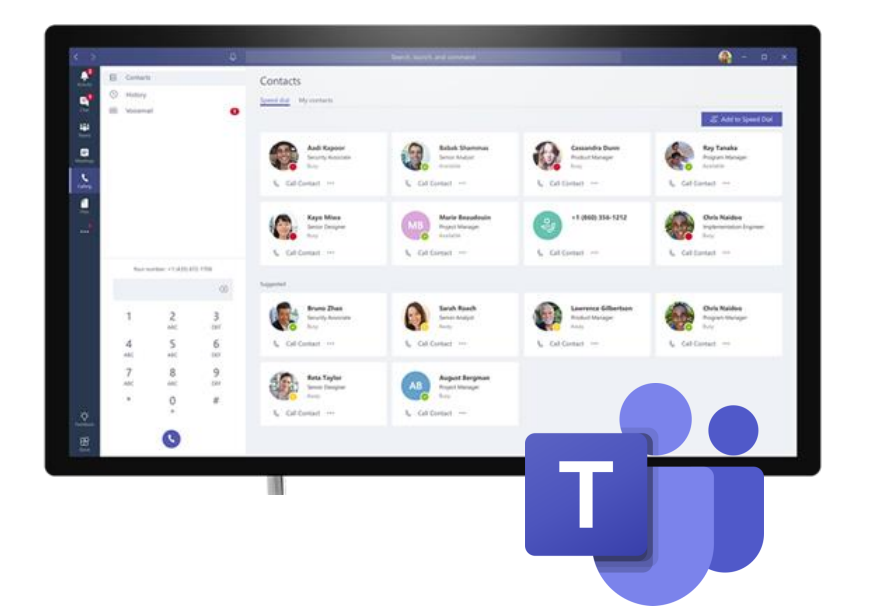

**This feature only works with those individuals within your organization**

**In order to make a call, you first need to have the contact entered in Teams Speed Dial. If this is someone within your organization that you can chat with, their information should already be available.**

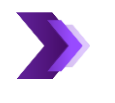

**When you are ready to make a call, select the Calls icon & in Teams** 

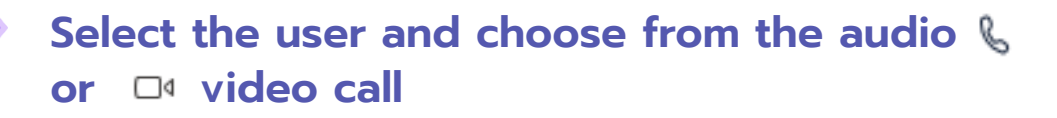

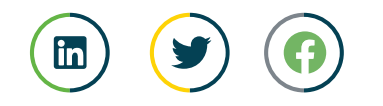

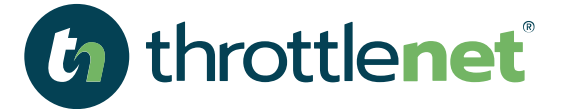

#### **HOW DO I ADD SPEED DIAL?** So to the Call Icon & in Teams

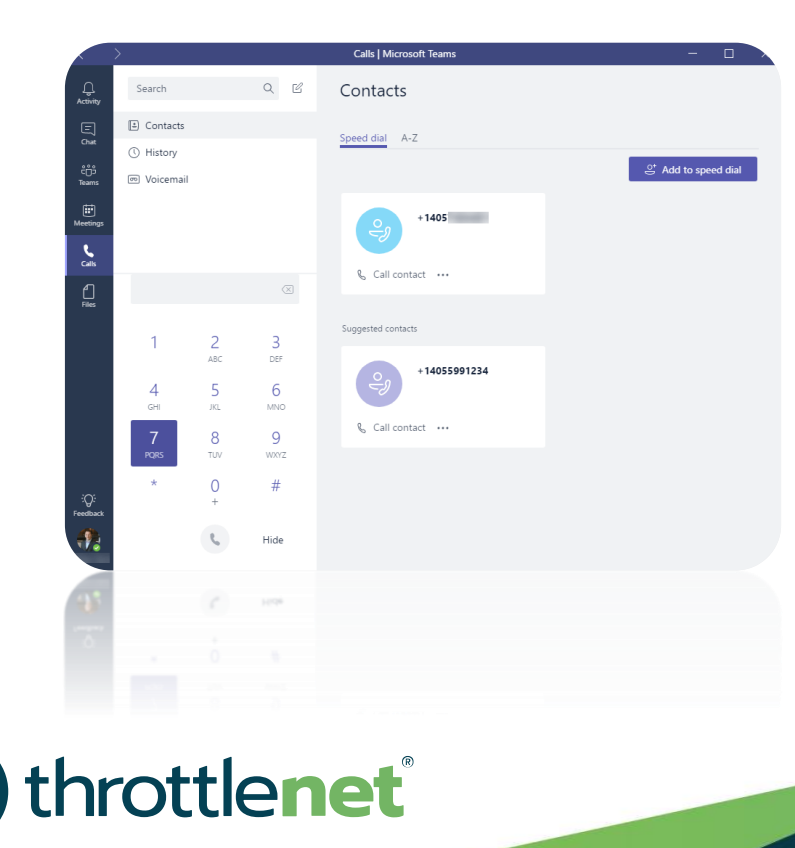

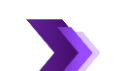

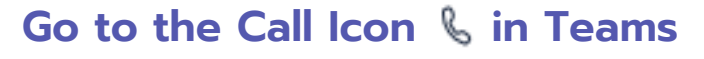

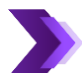

#### **Select Add Speed Dial**

- **Begin entering a user's name and this will prepopulate based on who you are searching for/adding.**
- **Once the user is found, a window will popup asking if you want to add this person – select Add. Now you can call this person directly using the Teams app**

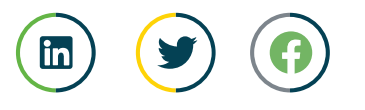

#### HOW TO MAKE AN AUDIO OR VIDEO CALL WHEN IN A CHAT SESSION ?

- **When you are in a chat session, you can make an audio or video call in addition to being able to share your screen at any time.**
	- **You can do this by selecting one of the three icons in the upper right corner of your chat screen. Q Q @** with the Camera icon representing video, **the phone representing audio only and the up arrow representing screen sharing**

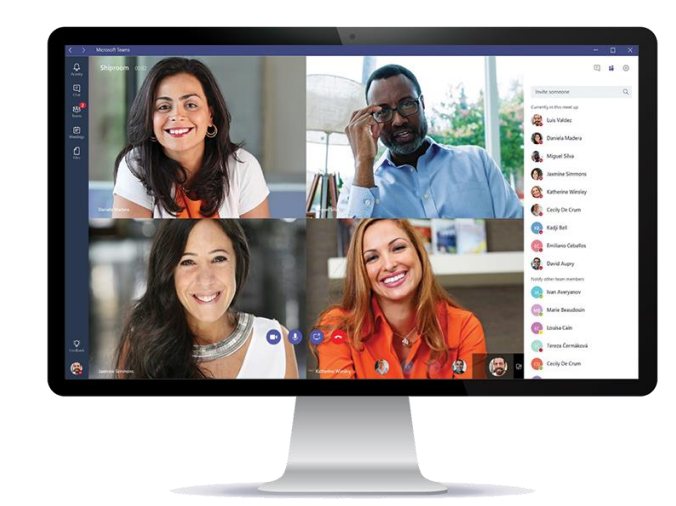

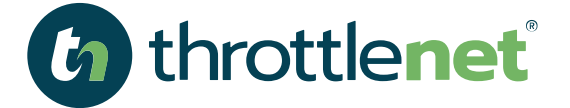

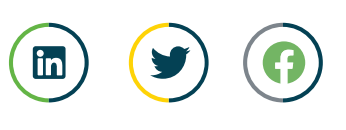

# CALENDAR INTERATION w/ OUTLOOK

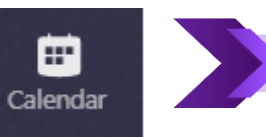

**Your Outlook calendar is fully integrated with Teams**

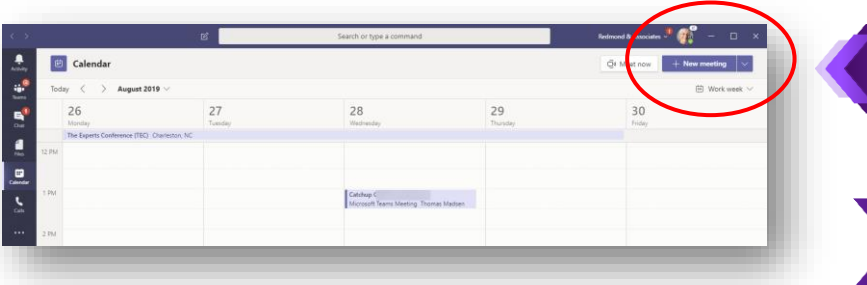

**You have the ability to create a new meeting from here simply by selecting the +New Meeting button in the upper right corner** 

**Or you can select Meet Now** 

**When you select Meet Now, it will provide you with the option to Join a meeting.** 

**Select Join which will then allow you to invite someone to your meeting**

**Once you've selected your participant, Team will begin dialing them** 

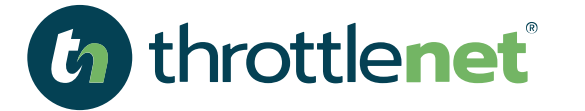

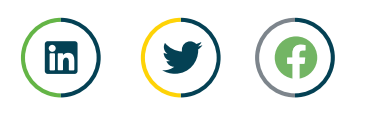

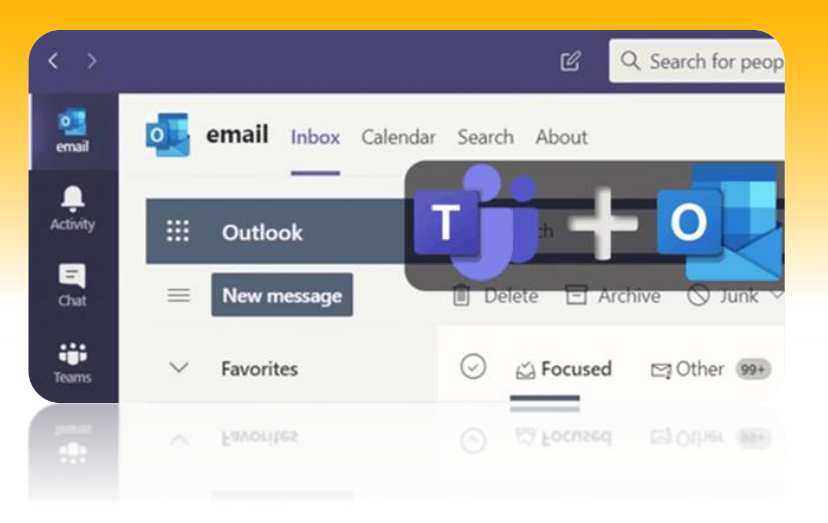

# WHAT DOES THE ACTIVITY BUTTON DO or SHOW?

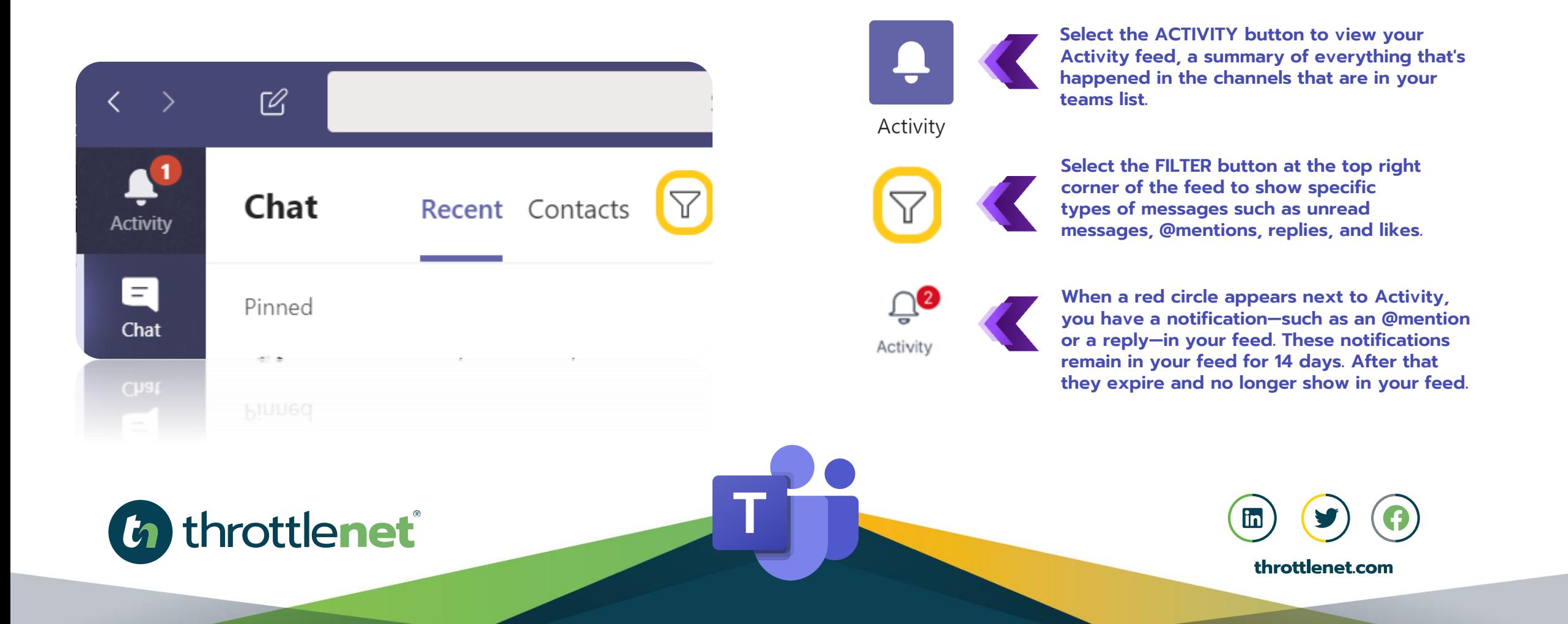

# ACTIVITY FEED SYMBOLS AND WHAT THEY MEAN:

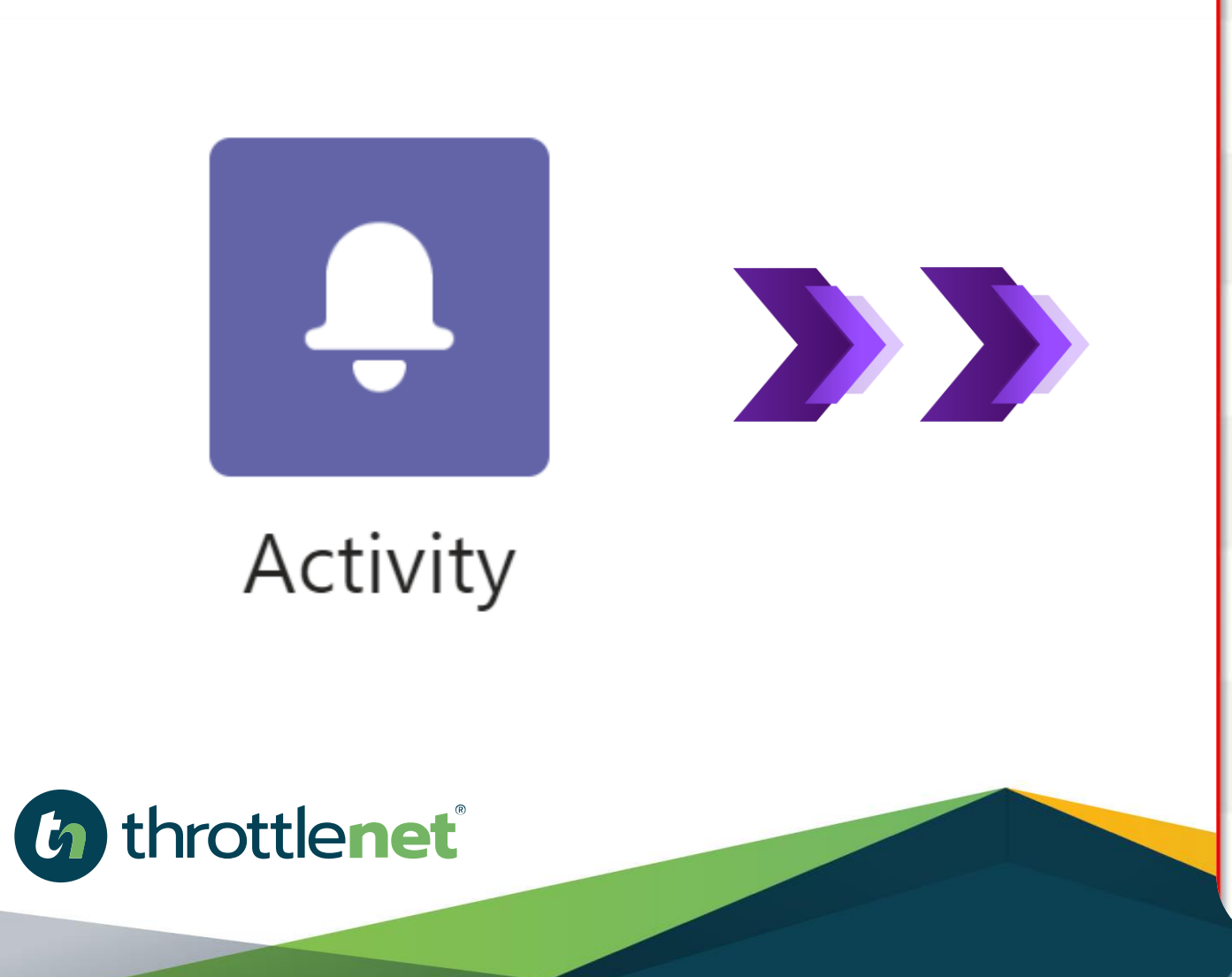

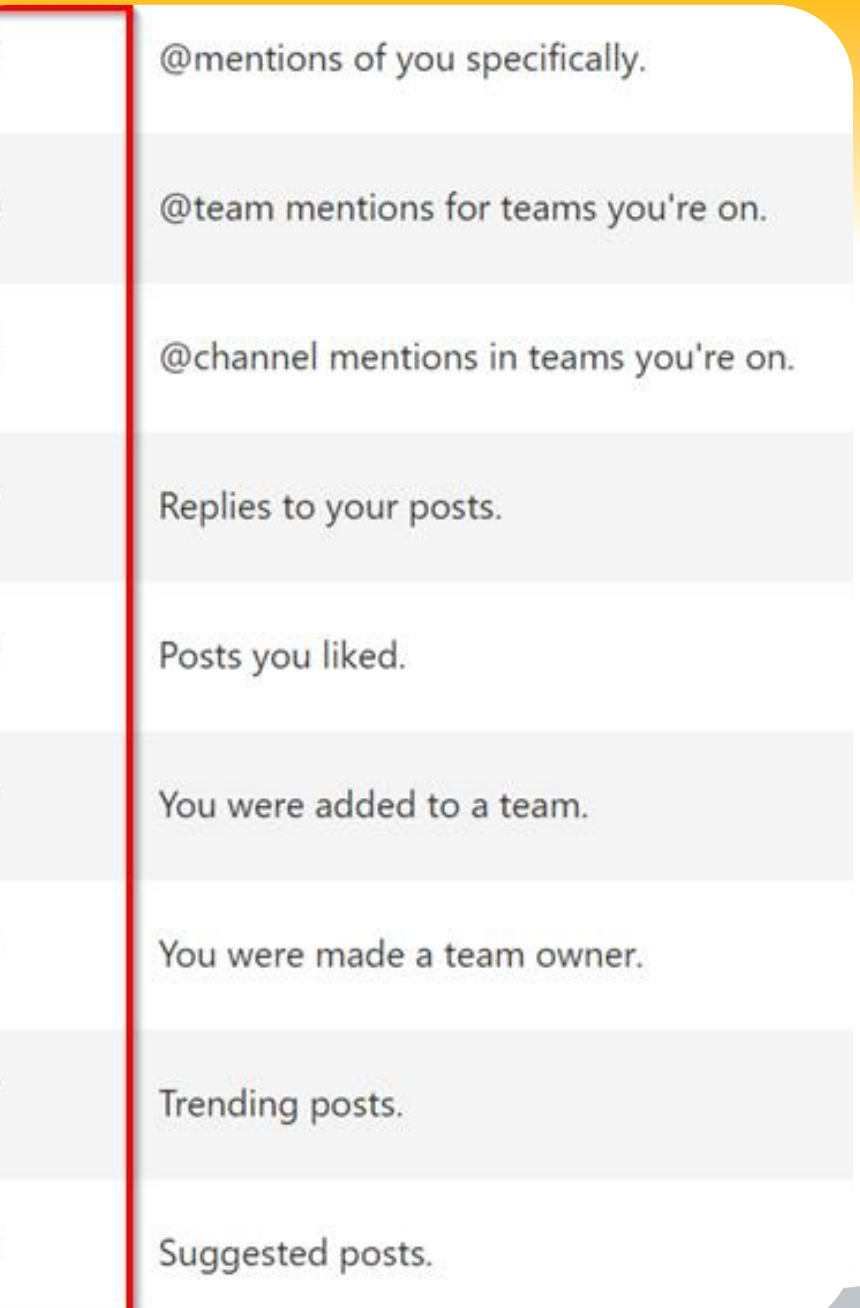

 $^{\circ}$ 

៖កំ

8

G

&e<sup>+</sup>

 $\Omega$ 

# HOW TO CREATE A TEAM IN **MICROSOFT TEAMS**  FOR POST AND FILES.

#### **Select the** TEAMS ICON

- **Select** TEAMS **in your left rail to view your teams. Select** JOIN **or create team >** CREATE A NEW TEAM **or Select a** TEAM **you would like to join or** CREATE A NEW TEAM **or Select** BUILD **a team from scratch Choose if this will be a** PUBLIC **or** PRIVATE **team Assign a** TEAM NAME **and** TEAM DESCRIPTION
- **Now you can start adding team members by entering their name or add an entire group.**

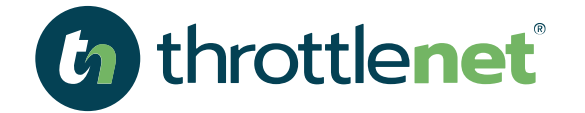

Security

Ω Activity

 $\boxdot$ Chat

W.

Teams

同 Meeting:

> € Files

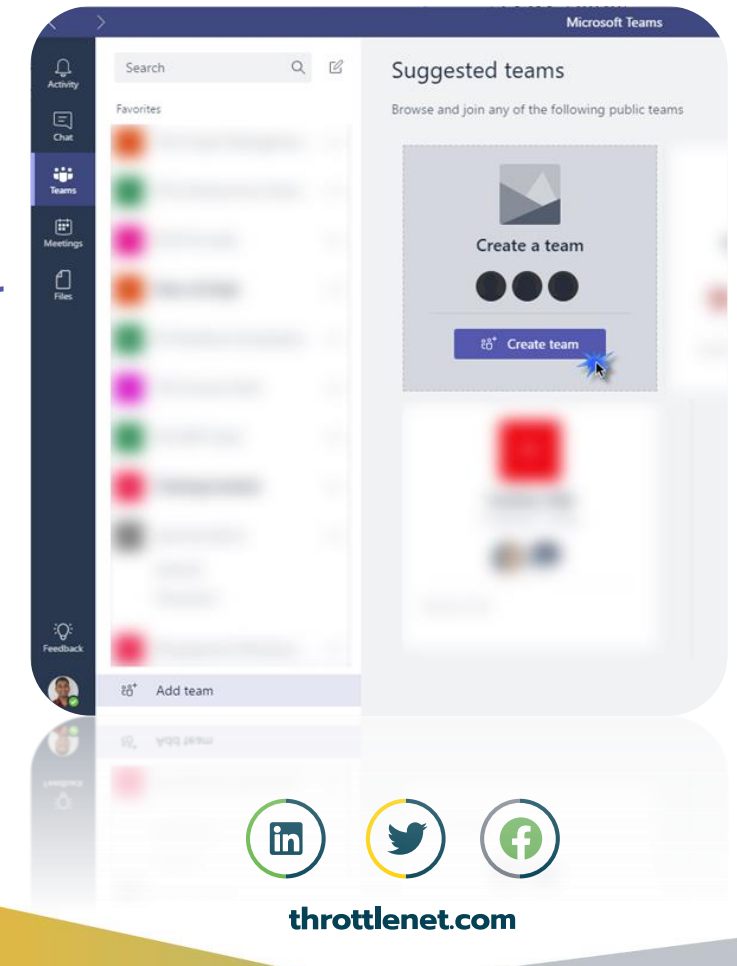

# IS THERE AN APP FOR THAT?

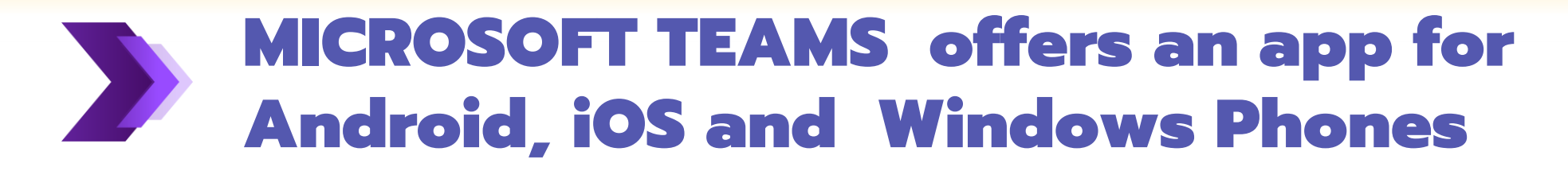

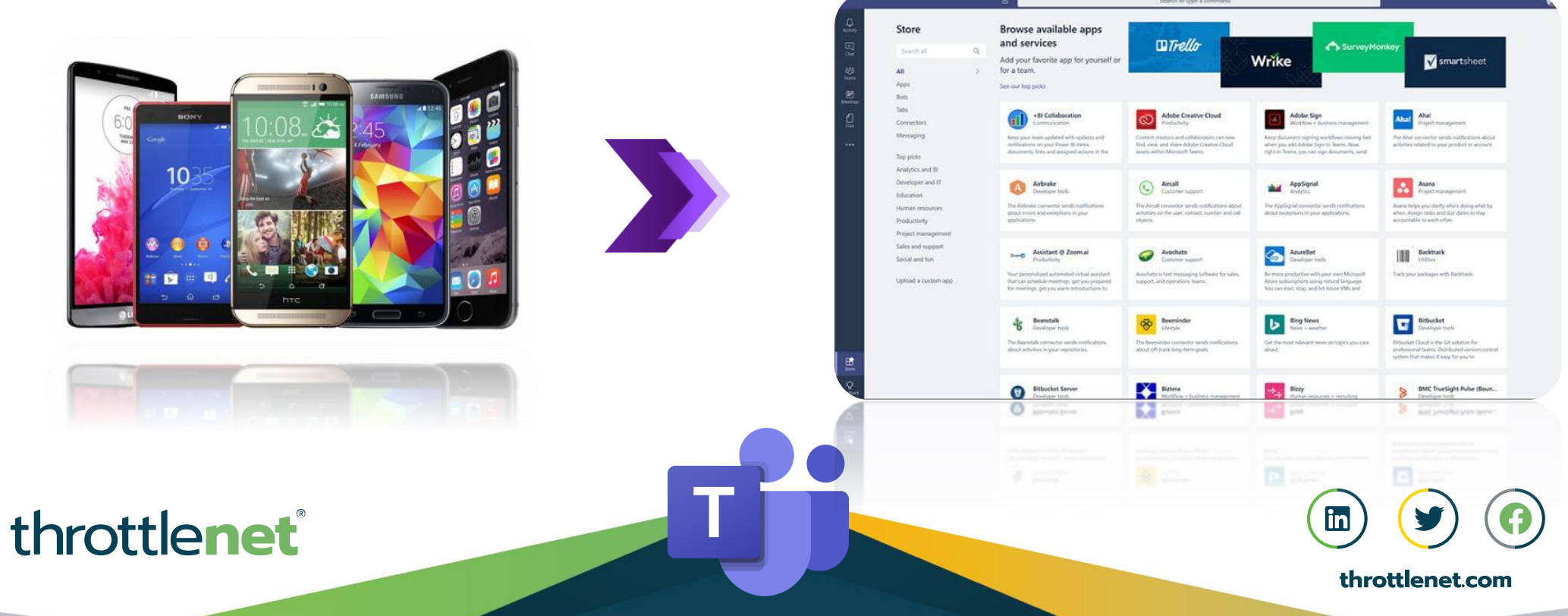

 $\overline{\mathbf{b}}$ 

# BEYOND THE BASICS

#### What are some additional features and functions MICROSOFT TEAMS offers above and beyond the basics?

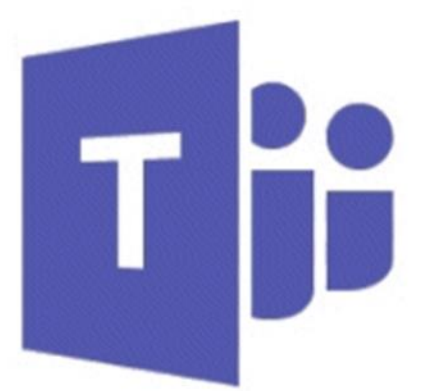

#### **Microsoft Teams**

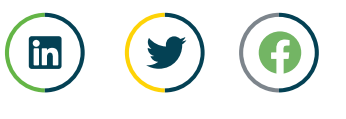

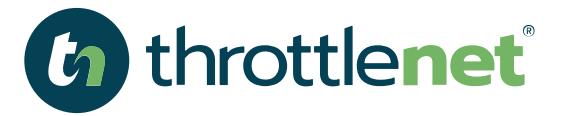

# *HOW CAN WE HELP?*

# *866-829-5557*

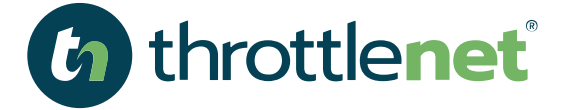

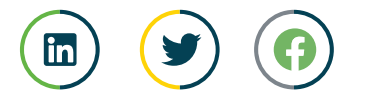

# **MANAGED** *SERVICES*

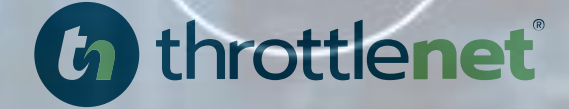

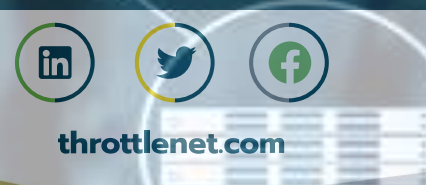

# *HOSTING SOLUTIONS*Azure

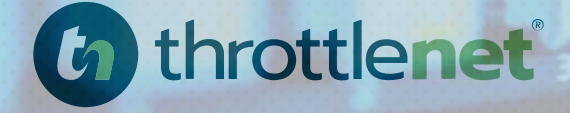

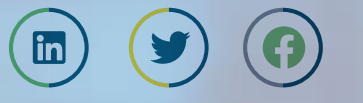

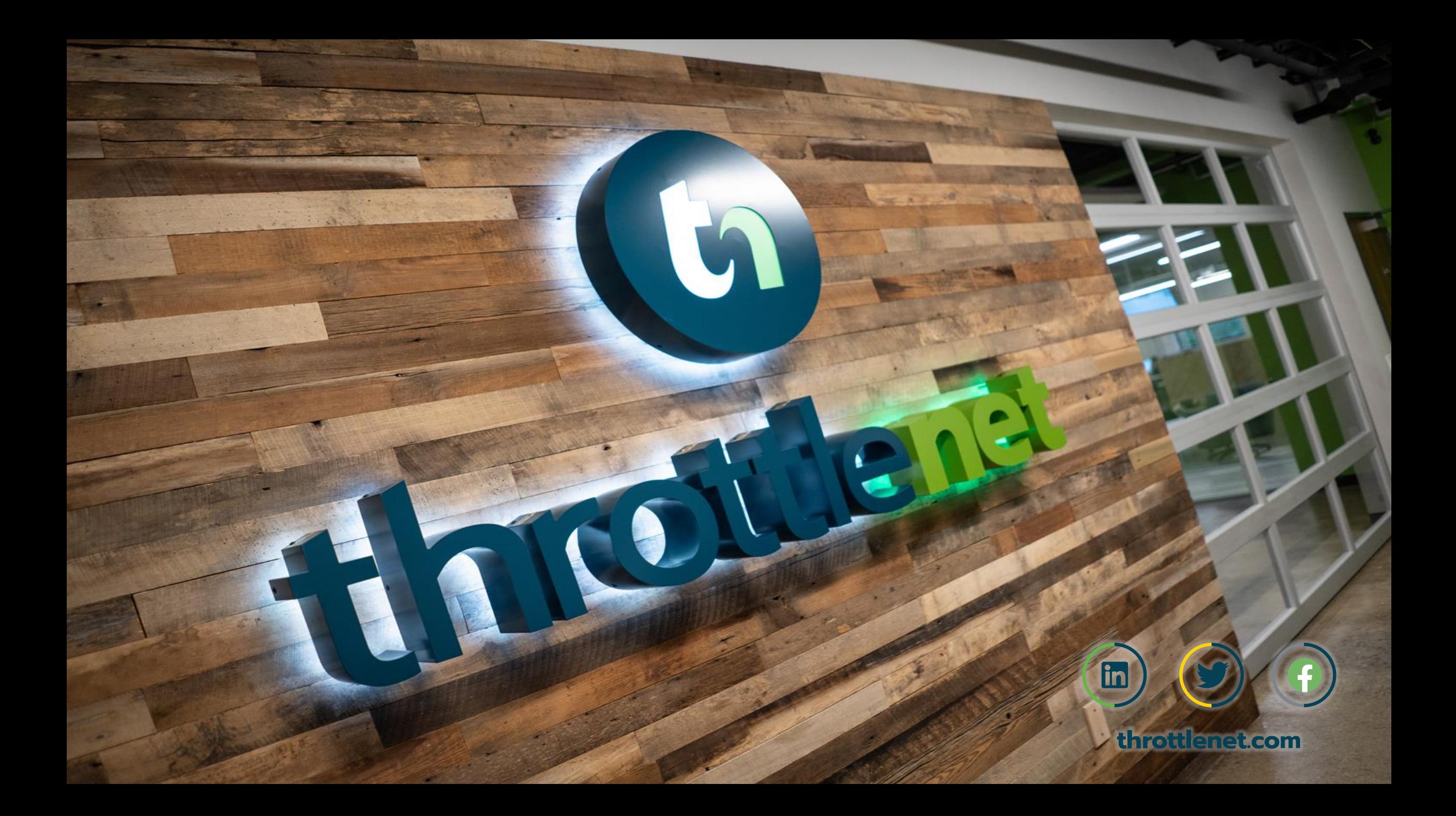